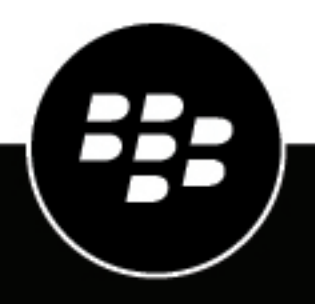

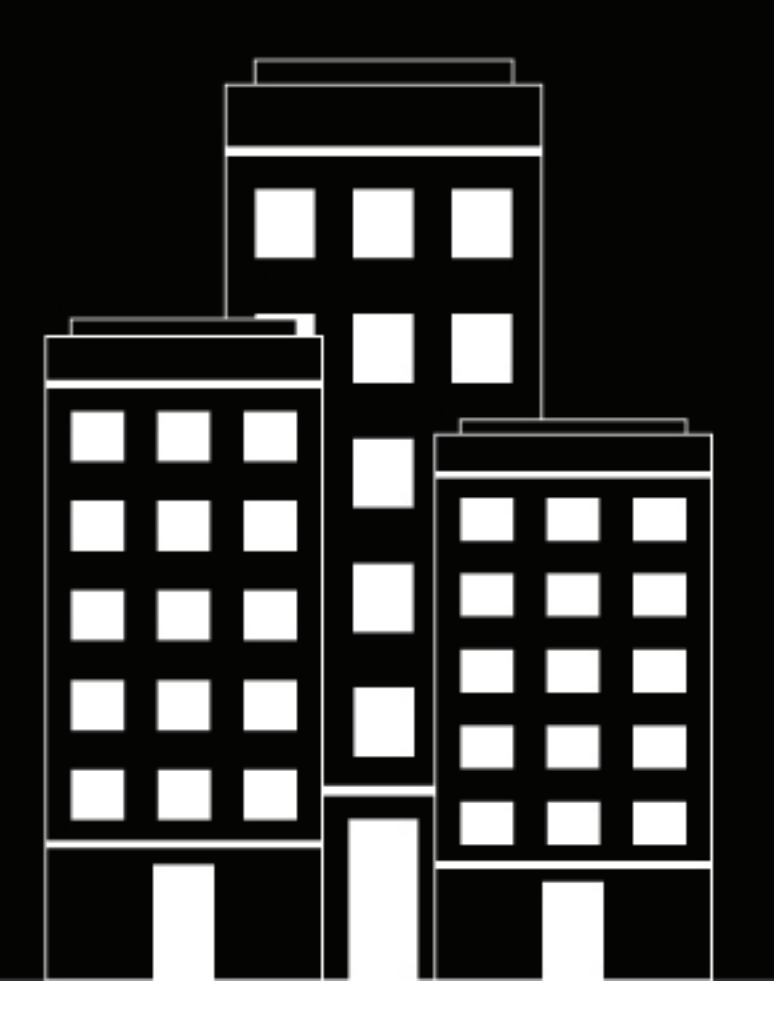

# **BlackBerry UEM Profils, variables et modèles d'e-mail**

Administration

12.16

2022-06-09Z

## Table des matières

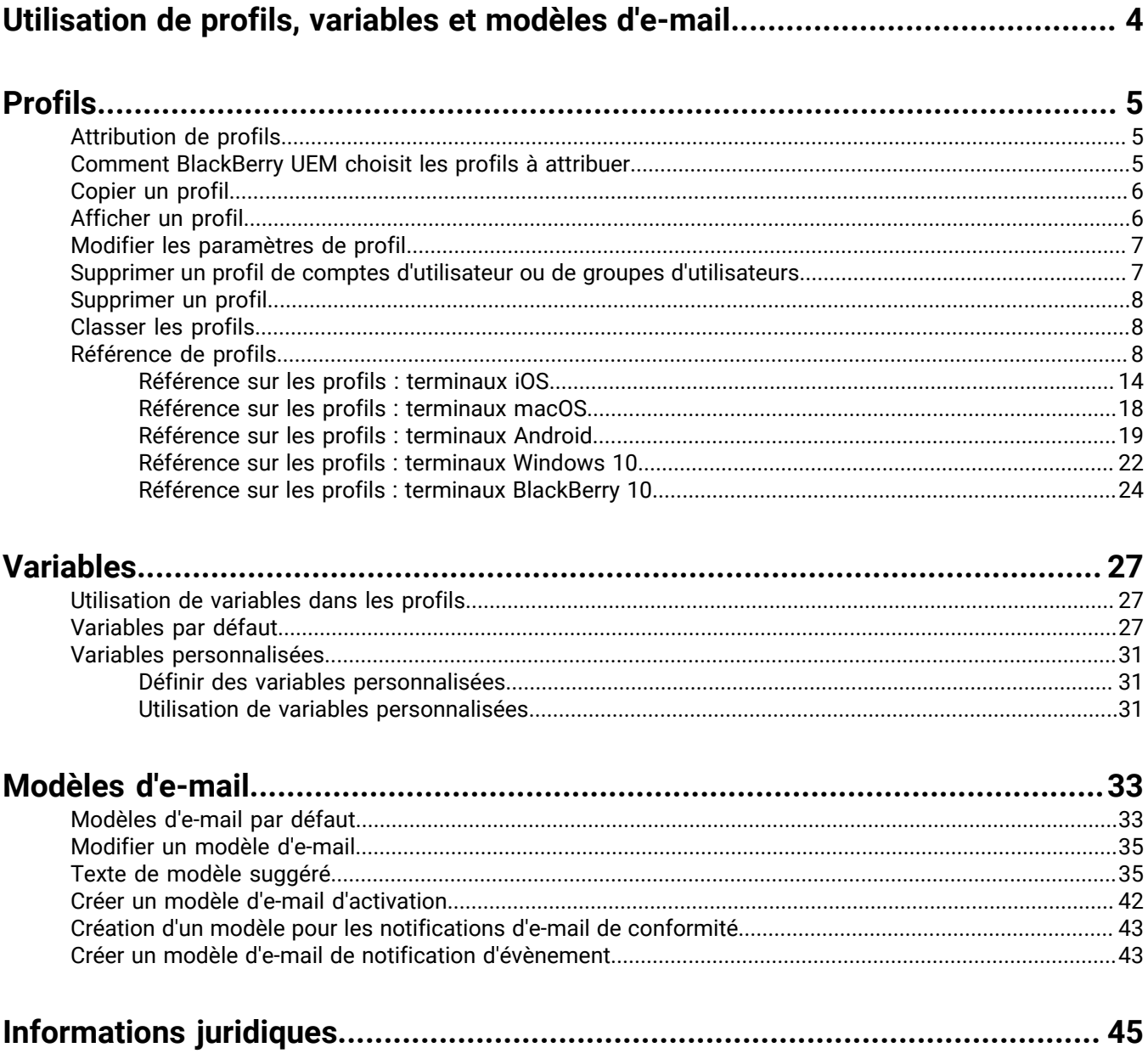

## <span id="page-3-0"></span>**Utilisation de profils, variables et modèles d'e-mail**

Les profils, les variables et les modèles d'e-mail vous aident à gérer les comptes d'utilisateur et à communiquer efficacement avec les utilisateurs.

Les profils permettent à votre organisation de configurer efficacement plusieurs terminaux. Ils vous permettent de stocker tous les paramètres d'une configuration spécifique à un même emplacement et de rapidement transférer les paramètres aux terminaux concernés.

Les variables correspondent aux attributs de compte standard (nom d'utilisateur, par exemple) et d'autres attributs prédéfinis (adresse du serveur utilisée pour l'activation du terminal). Vous pouvez utiliser les variables dans les profils, les notifications de conformité, les e-mails d'activation et les notifications d'évènement.

Les modèles d'e-mail vous permettent d'adapter et de personnaliser les e-mails que BlackBerry UEM envoie aux utilisateurs et administrateurs.

## <span id="page-4-0"></span>**Profils**

Un profil contient des informations de configuration pour les terminaux et chaque type de profil prend en charge une configuration particulière, comme des certificats, paramètres de connexion professionnelle ou paramètres appliquant certaines normes pour les terminaux. Vous pouvez spécifier les paramètres des terminaux BlackBerry 10, iOS, macOS, Android et Windows dans un même profil, puis distribuer les informations de configuration aux terminaux en attribuant le profil à des comptes d'utilisateur, groupes d'utilisateurs ou groupes de terminaux.

### <span id="page-4-1"></span>**Attribution de profils**

Vous pouvez attribuer des profils à des comptes d'utilisateur, groupes d'utilisateurs et groupes de terminaux. Certains types de profil peuvent utiliser le classement pour déterminer le profil envoyé à un terminal.

- Type de profil classé : vous pouvez attribuer un profil à un utilisateur et un profil à chaque groupe auquel il appartient, et BlackBerry UEM envoie un seul des profils attribués au terminal de l'utilisateur.
- Type de profil non classé : vous pouvez attribuer plusieurs profils à un utilisateur et plusieurs profils à chaque groupe auquel il appartient, et BlackBerry UEM envoie tous les profils attribués au terminal de l'utilisateur.

**Remarque :** vous ne pouvez pas attribuer de profil d'activation à un groupe de terminaux.

Pour une liste complète des profils, reportez-vous à [Référence de profils](#page-7-2).

Pour plus d'informations sur l'attribution de profils, reportez-vous à la section [Attribuer un profil ou une](https://docs.blackberry.com/fr/endpoint-management/blackberry-uem/12_16/administration/users-groups/adr1374514829642/ake1371676480571.html) [stratégie informatique à un compte d'utilisateur](https://docs.blackberry.com/fr/endpoint-management/blackberry-uem/12_16/administration/users-groups/adr1374514829642/ake1371676480571.html) ou [Attribuer un profil ou une stratégie informatique à un groupe](https://docs.blackberry.com/fr/endpoint-management/blackberry-uem/12_16/administration/users-groups/hse1372277059163/ake1371676464925.html) [d'utilisateurs](https://docs.blackberry.com/fr/endpoint-management/blackberry-uem/12_16/administration/users-groups/hse1372277059163/ake1371676464925.html)

#### <span id="page-4-2"></span>**Comment BlackBerry UEM choisit les profils à attribuer**

Pour les types de profils classés, BlackBerry UEM envoie un seul profil de chaque type à un terminal et utilise des règles prédéfinies pour déterminer le profil à attribuer à un utilisateur et les terminaux que l'utilisateur active.

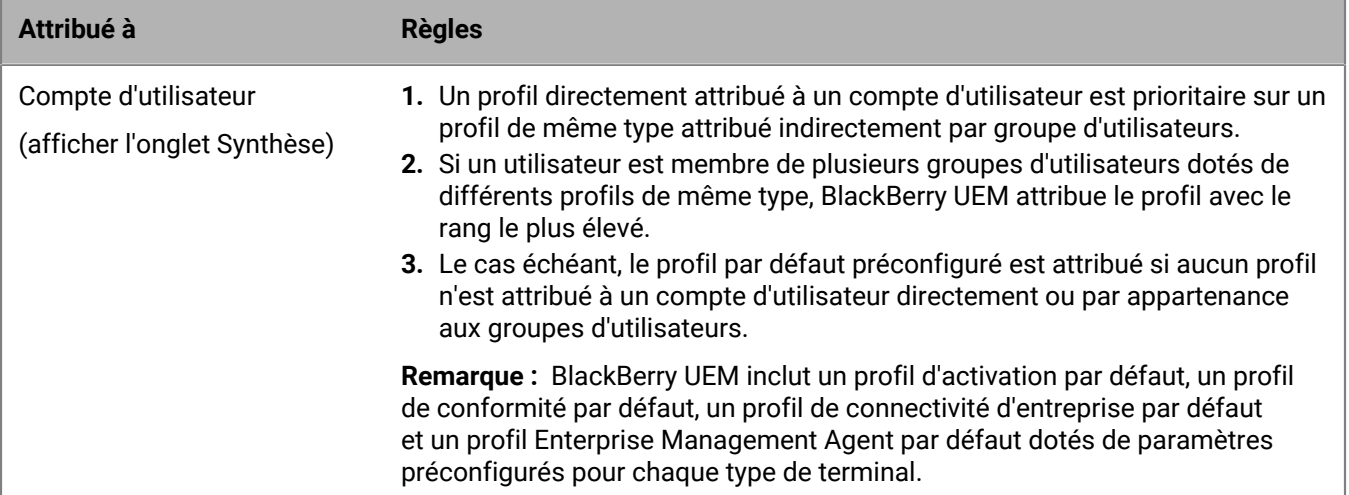

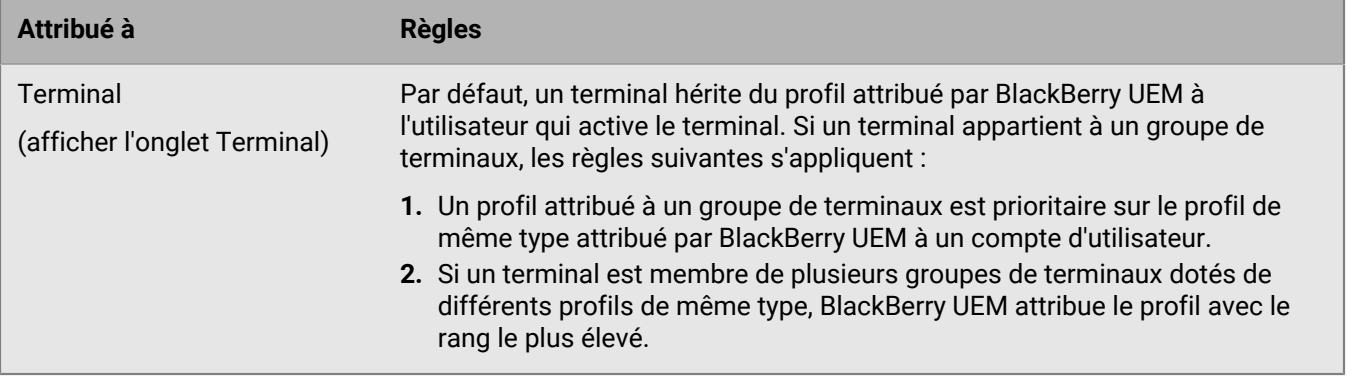

BlackBerry UEM peut devoir résoudre des profils en conflit lorsque vous effectuez l'une des opérations suivantes :

- Attribuer un profil à un compte d'utilisateur, groupe d'utilisateurs ou groupe de terminaux
- Supprimer un profil d'un compte d'utilisateur, groupe d'utilisateurs ou groupe de terminaux
- Modifier le classement d'un profil
- Supprimer un profil
- Modifier l'appartenance à un groupe d'utilisateurs (comptes d'utilisateur et groupes imbriqués)
- Modifier les attributs des terminaux
- Modifier l'appartenance à un groupe de terminaux
- Supprimer un groupe d'utilisateurs ou un groupe de terminaux

#### <span id="page-5-0"></span>**Copier un profil**

Vous pouvez copier des profils existants afin de créer rapidement des profils similaires pour différents groupes au sein de votre entreprise.

- **1.** Sur la barre de menus, cliquez sur **Stratégies et profils**.
- **2.** Cliquez sur un type de profil.
- **3.** Cliquez sur le nom du profil que vous souhaitez copier.
- **4.** Cliquez sur  $\mathbb{D}$ .
- **5.** Saisissez le nom et la description du nouveau profil.
- **6.** Apportez les modifications dans l'onglet correspondant à chaque type de terminal.
- **7.** Cliquez sur **Enregistrer**.

**À la fin :** Si nécessaire, [classez les profils](#page-7-1).

### <span id="page-5-1"></span>**Afficher un profil**

Vous pouvez afficher les informations de profil suivantes :

- Paramètres communs à tous les types de terminaux et spécifiques à chaque type de terminal
- Liste et nombre de comptes d'utilisateur auxquels est attribué le profil (directement et indirectement)
- Liste et nombre de groupes d'utilisateurs auxquels est attribué le profil (directement)
- **1.** Sur la barre de menus, cliquez sur **Stratégies et profils**.
- **2.** Développez un type de profil.
- **3.** Cliquez sur le nom du profil que vous souhaitez afficher.

### <span id="page-6-0"></span>**Modifier les paramètres de profil**

Si vous mettez à jour un profil d'activation, les nouveaux paramètres du profil s'appliquent uniquement aux terminaux supplémentaires activés par un utilisateur. Les terminaux activés n'utilisent pas les nouveaux paramètres du profil tant que l'utilisateur ne les a pas réactivés.

- **1.** Sur la barre de menus, cliquez sur **Stratégies et profils**.
- **2.** Cliquez sur un type de profil.
- **3.** Cliquez sur le nom du profil que vous souhaitez modifier.
- 4. Cliquez sur  $\lambda$ .
- **5.** Modifiez les paramètres communs.
- **6.** Apportez les modifications dans l'onglet correspondant à chaque type de terminal.
- **7.** Cliquez sur **Enregistrer**.

**À la fin :** Si nécessaire, [classez les profils](#page-7-1).

### <span id="page-6-1"></span>**Supprimer un profil de comptes d'utilisateur ou de groupes d'utilisateurs**

Si un profil est directement attribué à des comptes d'utilisateur ou à des groupes d'utilisateurs, vous pouvez le supprimer des utilisateurs ou des groupes. Si un profil est indirectement attribué par un groupe d'utilisateurs, vous pouvez supprimer le profil du groupe ou supprimer les comptes d'utilisateur du groupe. Lorsque vous supprimez un profil des groupes d'utilisateurs, le profil est supprimé de chaque utilisateur appartenant aux groupes sélectionnés.

**Remarque :** Le profil d'activation par défaut, le profil de conformité par défaut, le profil de connectivité d'entreprise par défaut et le profil Enterprise Management Agent par défaut peuvent uniquement être supprimés d'un compte d'utilisateur si vous les avez directement attribués à l'utilisateur.

- **1.** Sur la barre de menus, cliquez sur **Stratégies et profils**.
- **2.** Sélectionnez un type de profil.
- **3.** Cliquez sur le nom du profil que vous souhaitez supprimer des comptes d'utilisateur ou des groupes d'utilisateurs.
- **4.** Effectuez l'une des tâches suivantes :

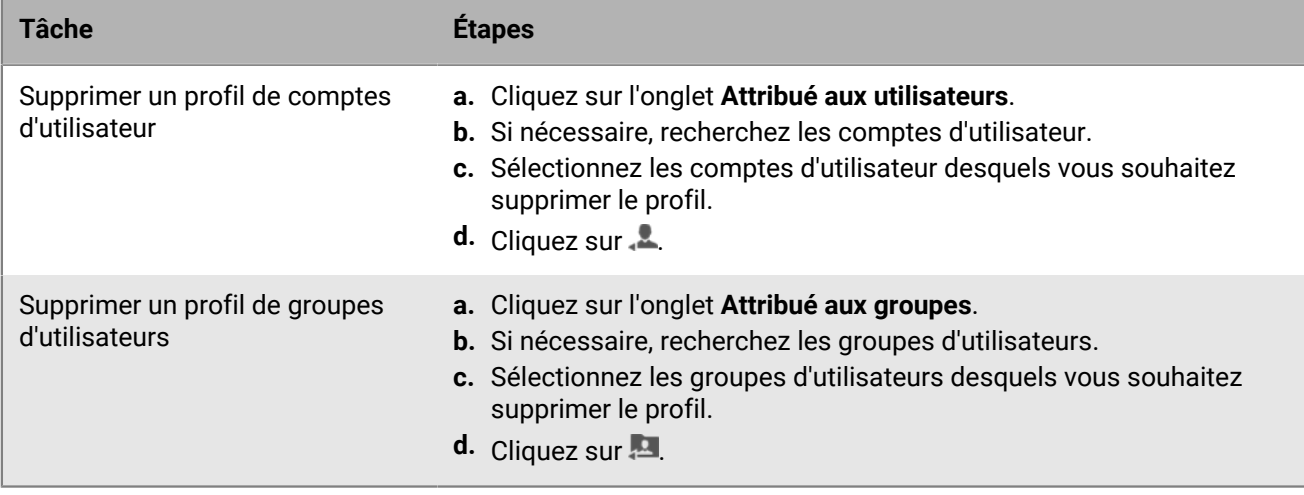

### <span id="page-7-0"></span>**Supprimer un profil**

Lorsque vous supprimez un profil, BlackBerry UEM supprime le profil des utilisateurs et des terminaux auquel il est attribué. Pour supprimer un profil associé à d'autres profils, vous devez d'abord supprimer toutes les associations existantes. Par exemple, avant de pouvoir supprimer un profil proxy associé à un profil VPN et un profil Wi-Fi, vous devez modifier la valeur du profil proxy associé dans le profil VPN et le profil Wi-Fi.

**Remarque :** Vous ne pouvez pas supprimer le profil d'activation par défaut, le profil de conformité par défaut, le profil de la connectivité d'entreprise par défaut ou le profil Enterprise Management Agent par défaut.

- **1.** Sur la barre de menus, cliquez sur **Stratégies et profils**.
- **2.** Cliquez sur un type de profil.
- **3.** Sélectionnez les cases à cocher des stratégies informatiques que vous souhaitez supprimer.
- 4. Cliquez sur  $\overline{\mathbb{I}\mathbb{I}}$ .
- **5.** Cliquez sur **Supprimer**.

### <span id="page-7-1"></span>**Classer les profils**

Le classement est utilisé pour déterminer le profil envoyé par BlackBerry UEM à un terminal dans les scénarios suivants :

- Un utilisateur est membre de plusieurs groupes d'utilisateurs dotés de profils de même type.
- Un terminal est membre de plusieurs groupes de terminaux dotés de profils de même type.
- **1.** Sur la barre de menus, cliquez sur **Stratégies et profils**.
- **2.** Sélectionnez un type de profil.
- **3.** Cliquez sur  $\downarrow \uparrow$ .
- **4.** Utilisez les flèches pour déplacer les profils vers le haut ou le bas du classement.
- **5.** Cliquez sur **Enregistrer**.

### <span id="page-7-2"></span>**Référence de profils**

Le tableau suivant répertorie tous les profils BlackBerry UEM :

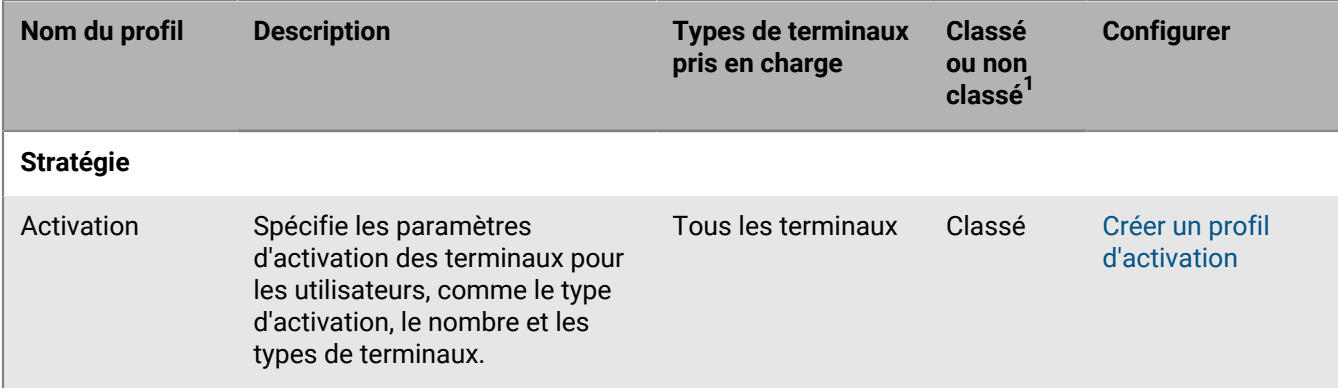

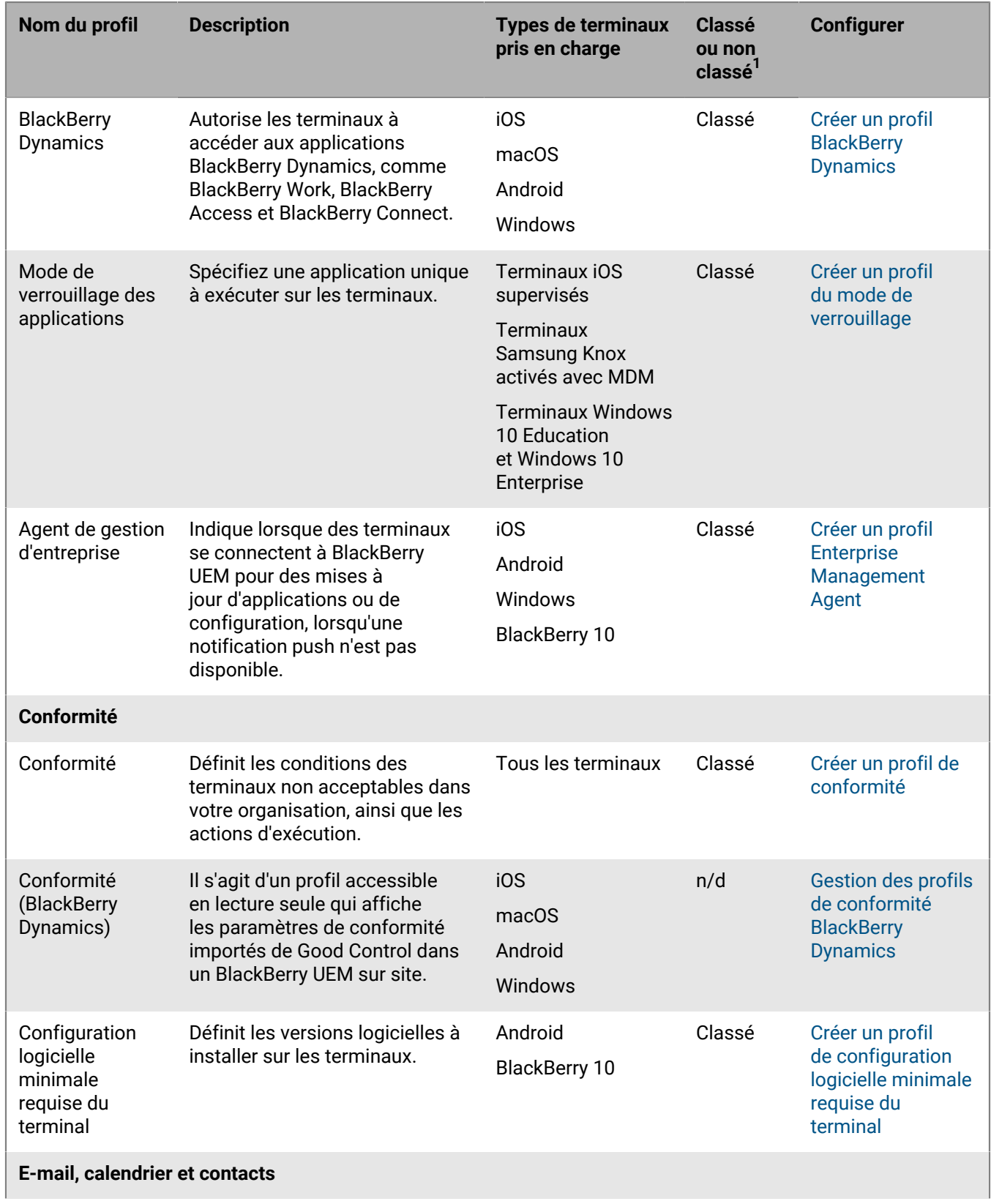

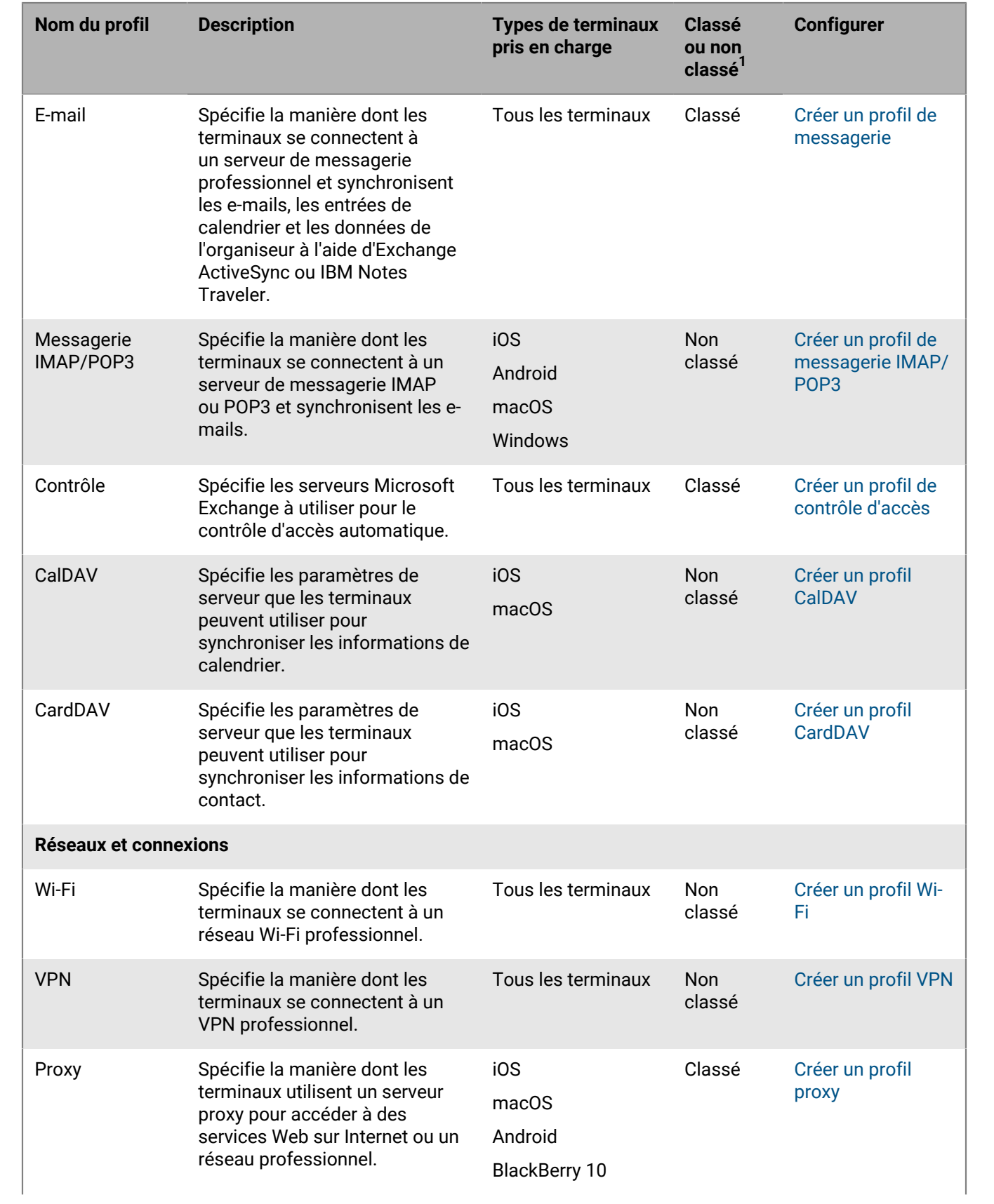

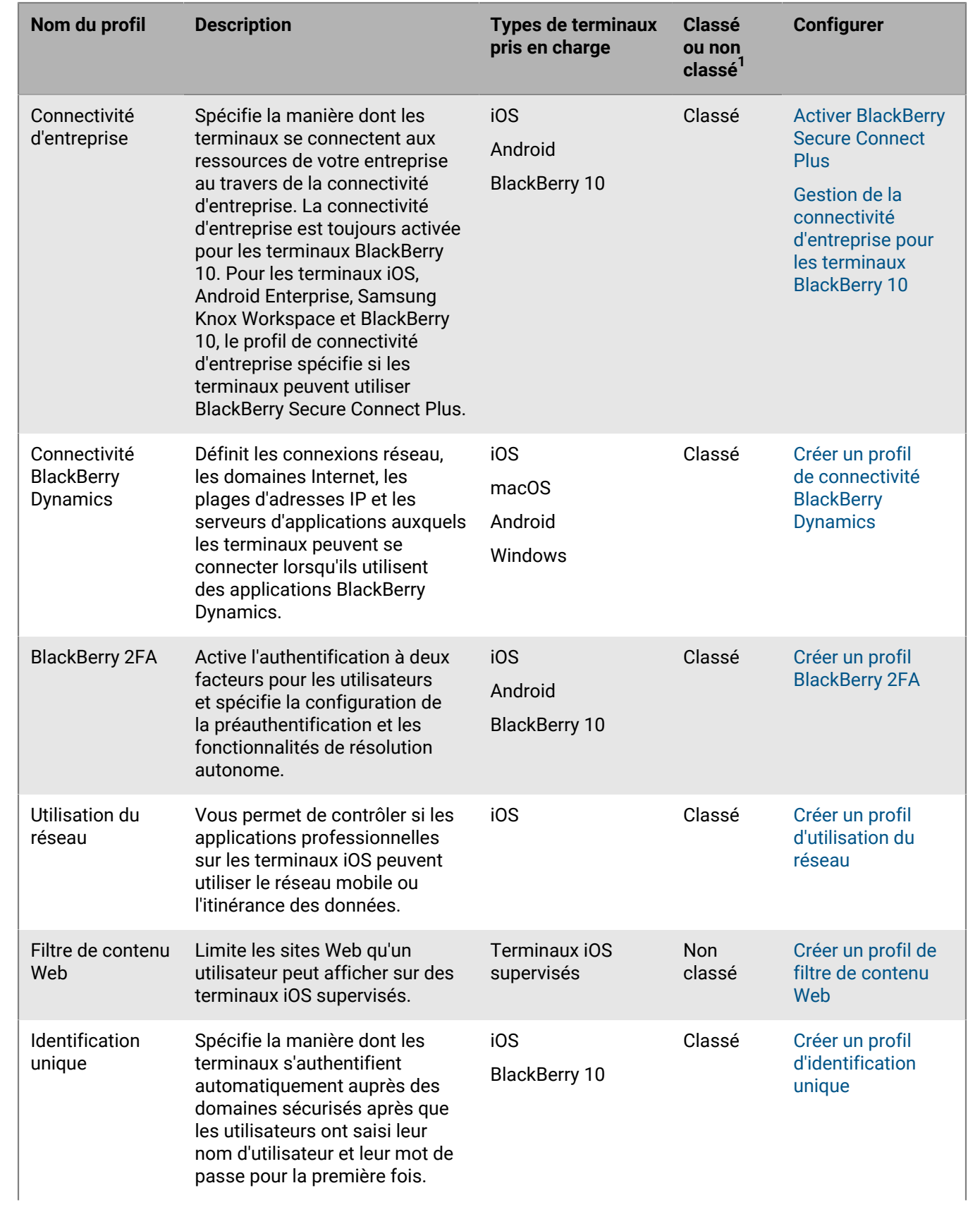

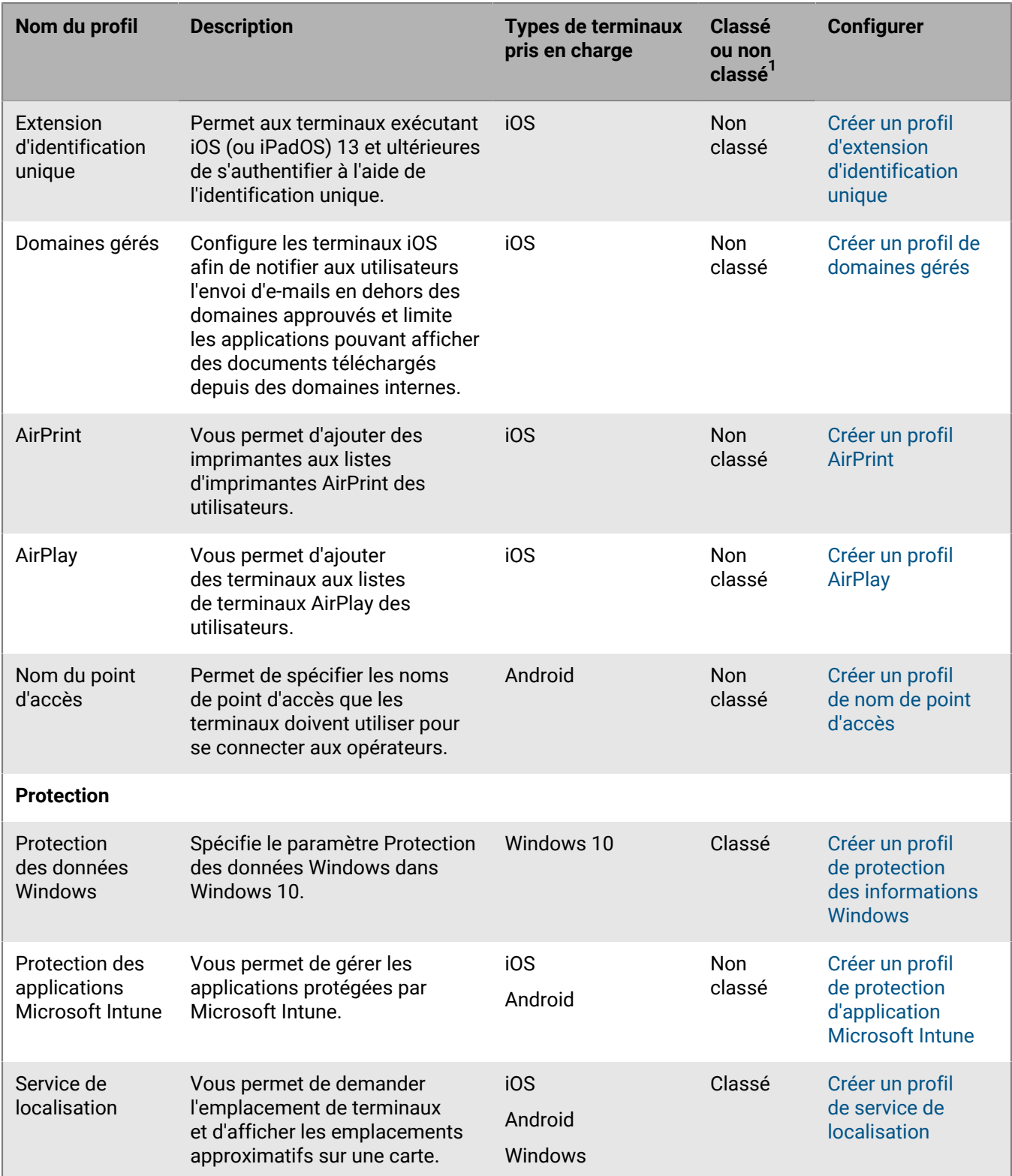

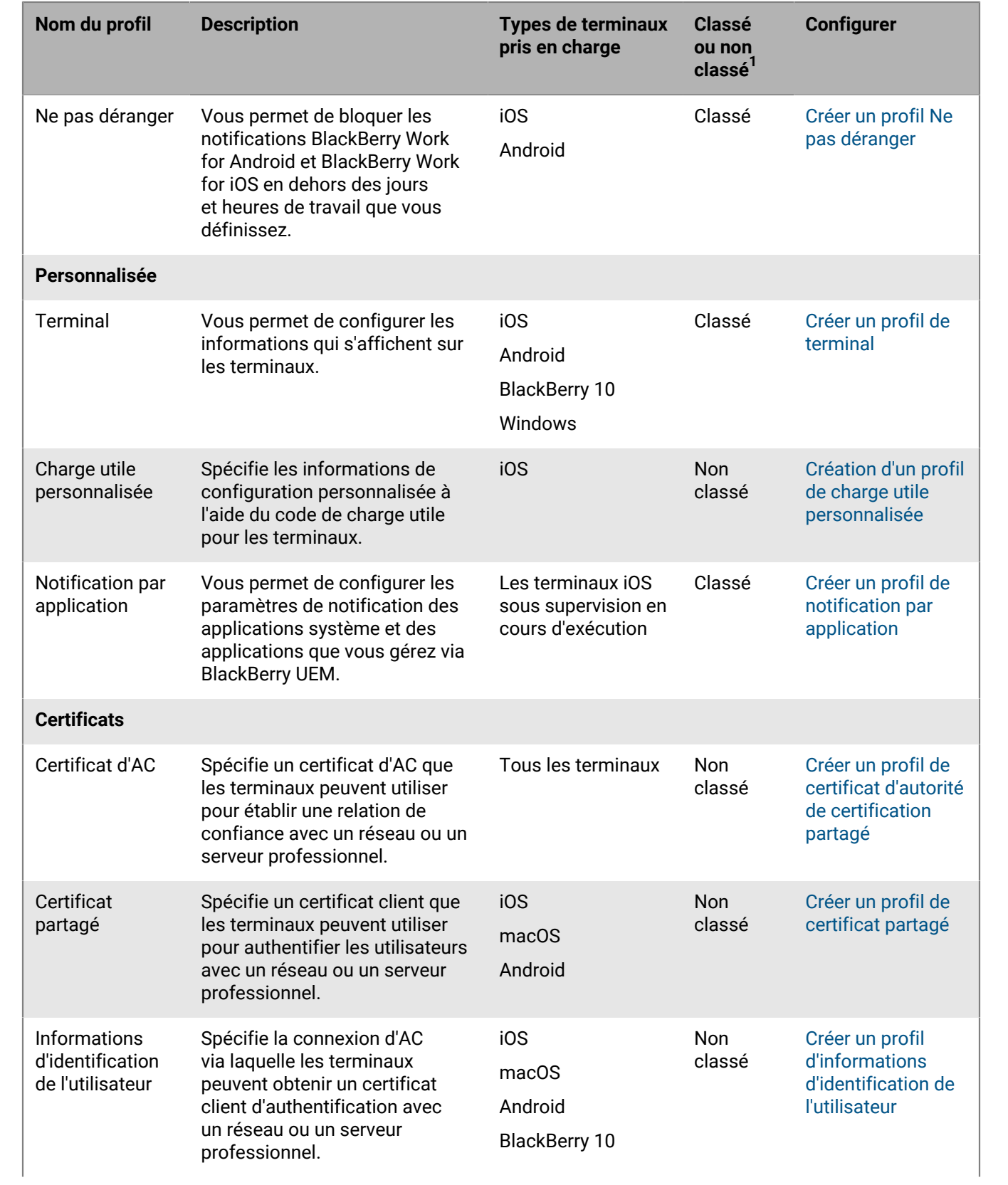

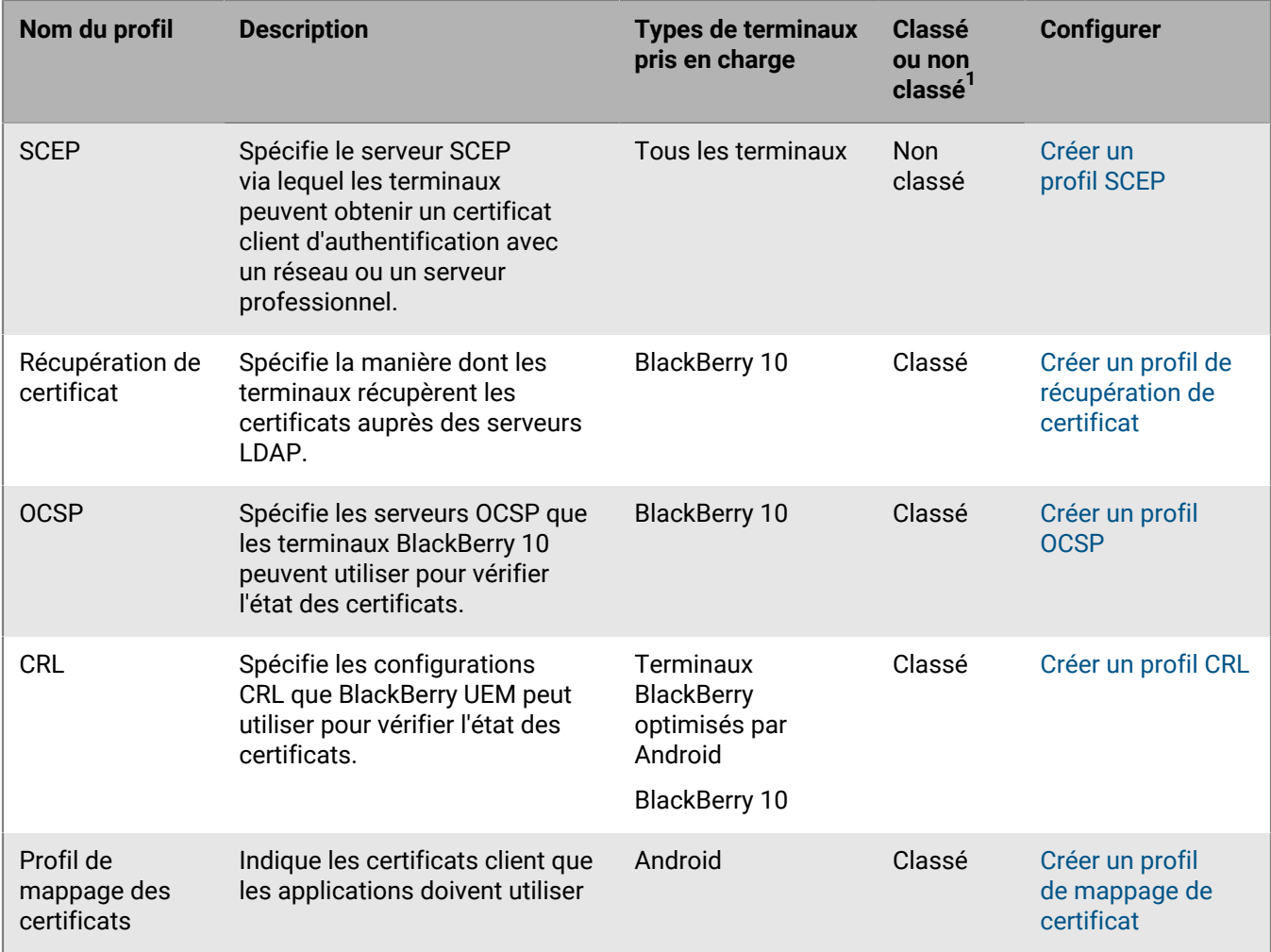

 $1$  Pour les définitions de profils classés ou non classés, voir [Attribution de profils](#page-4-1).

#### <span id="page-13-0"></span>**Référence sur les profils : terminaux iOS**

Le tableau suivant répertorie tous les profils BlackBerry UEM pris en charge par les terminaux iOS et iPadOS :

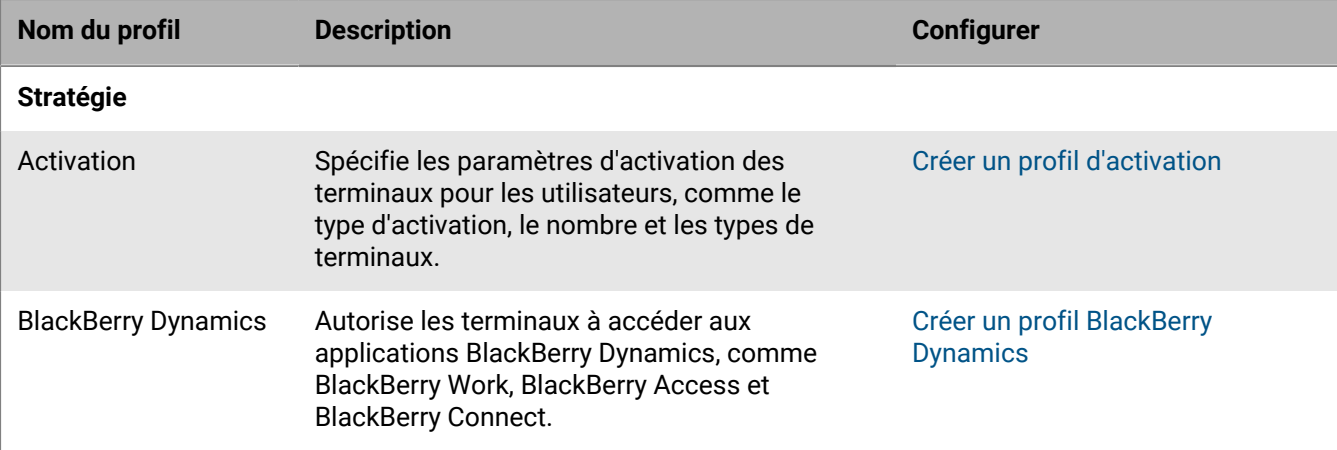

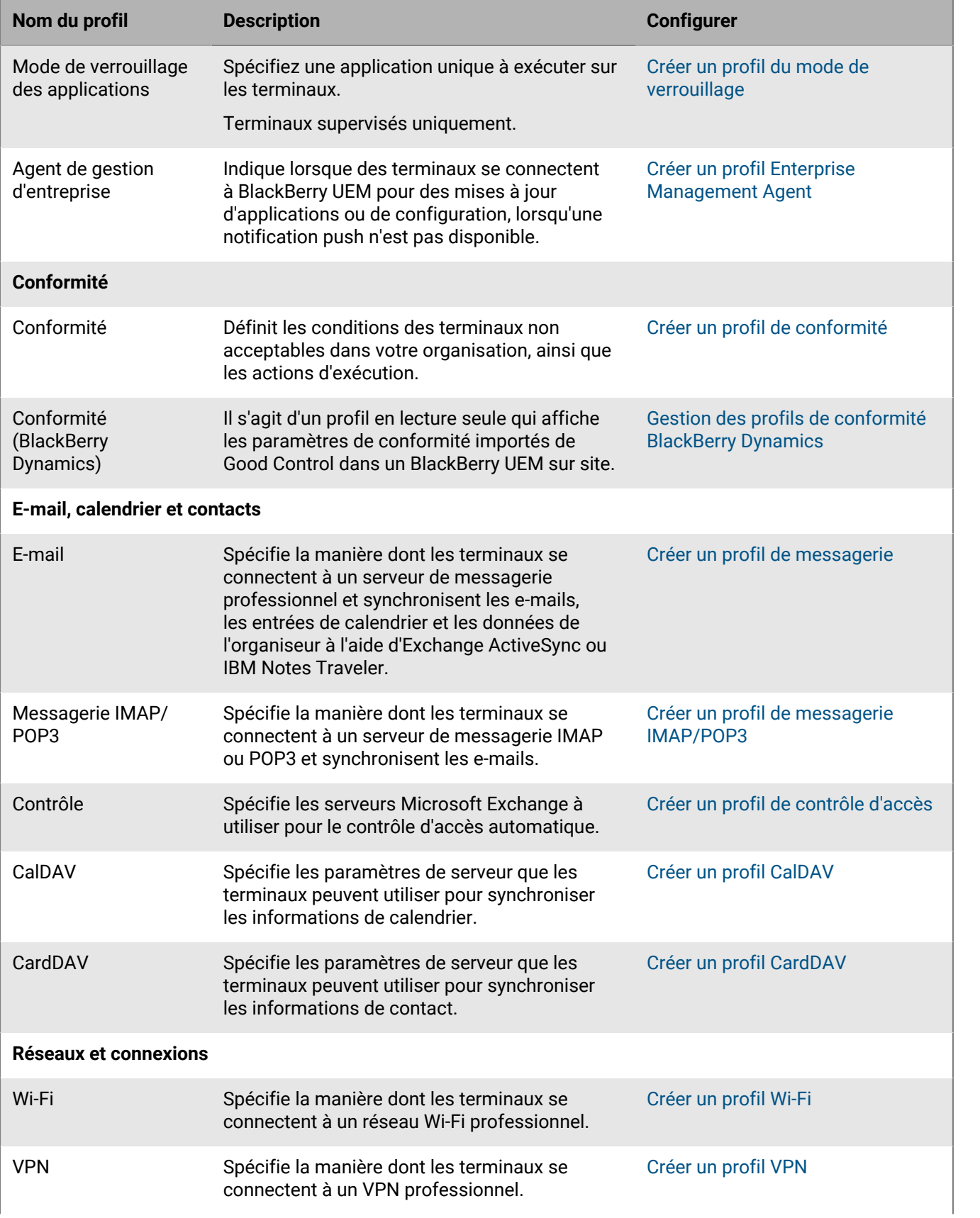

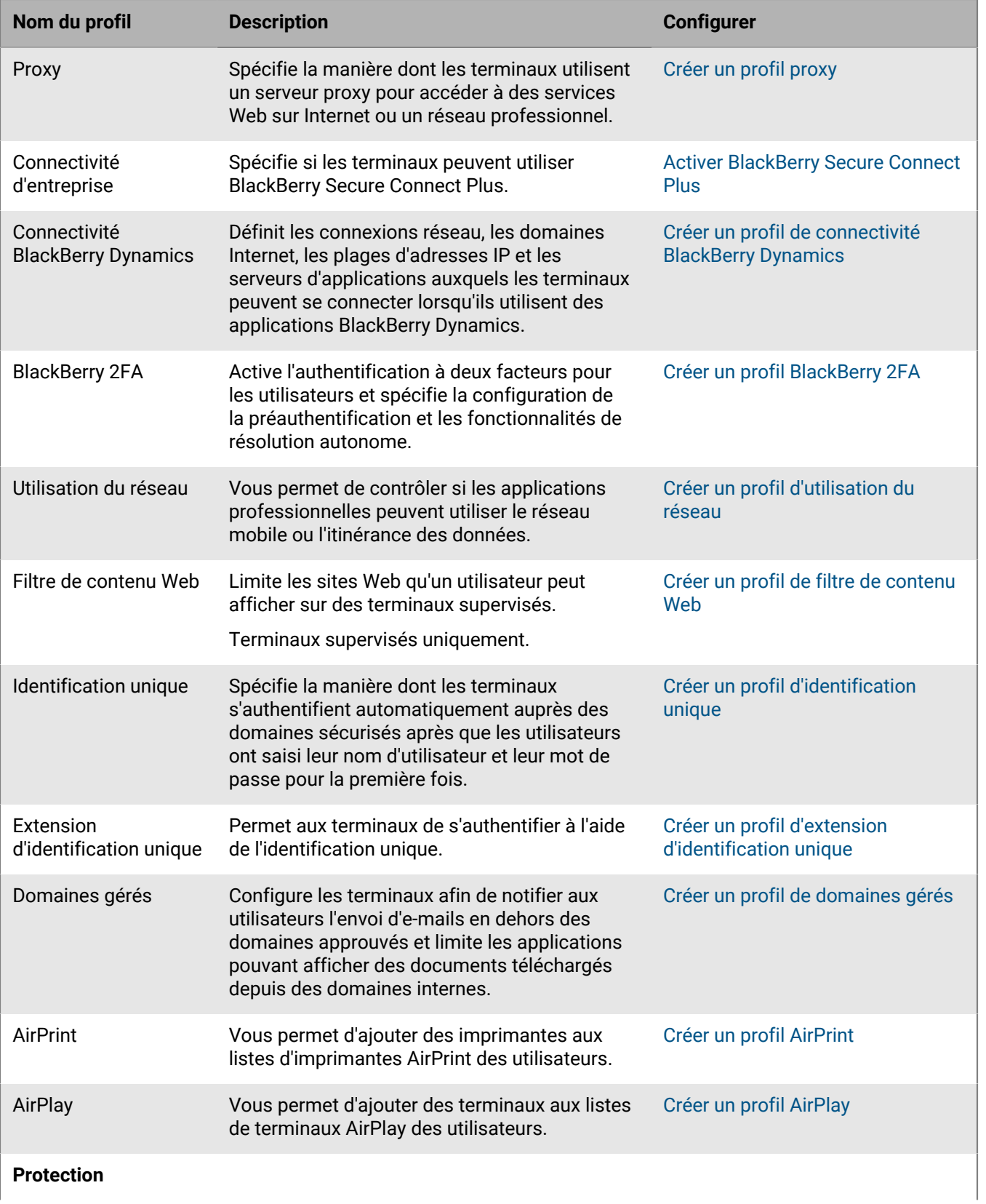

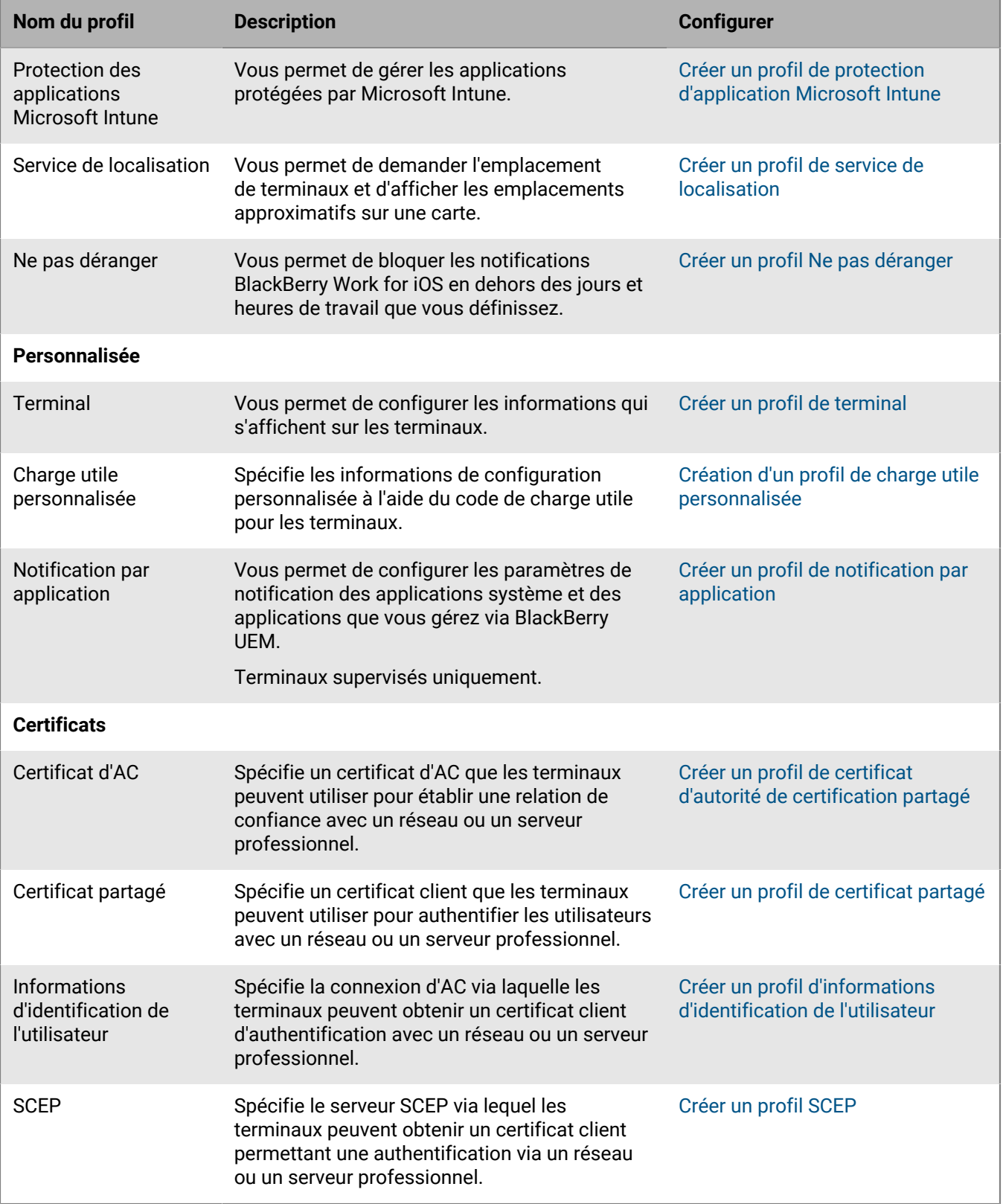

#### <span id="page-17-0"></span>**Référence sur les profils : terminaux macOS**

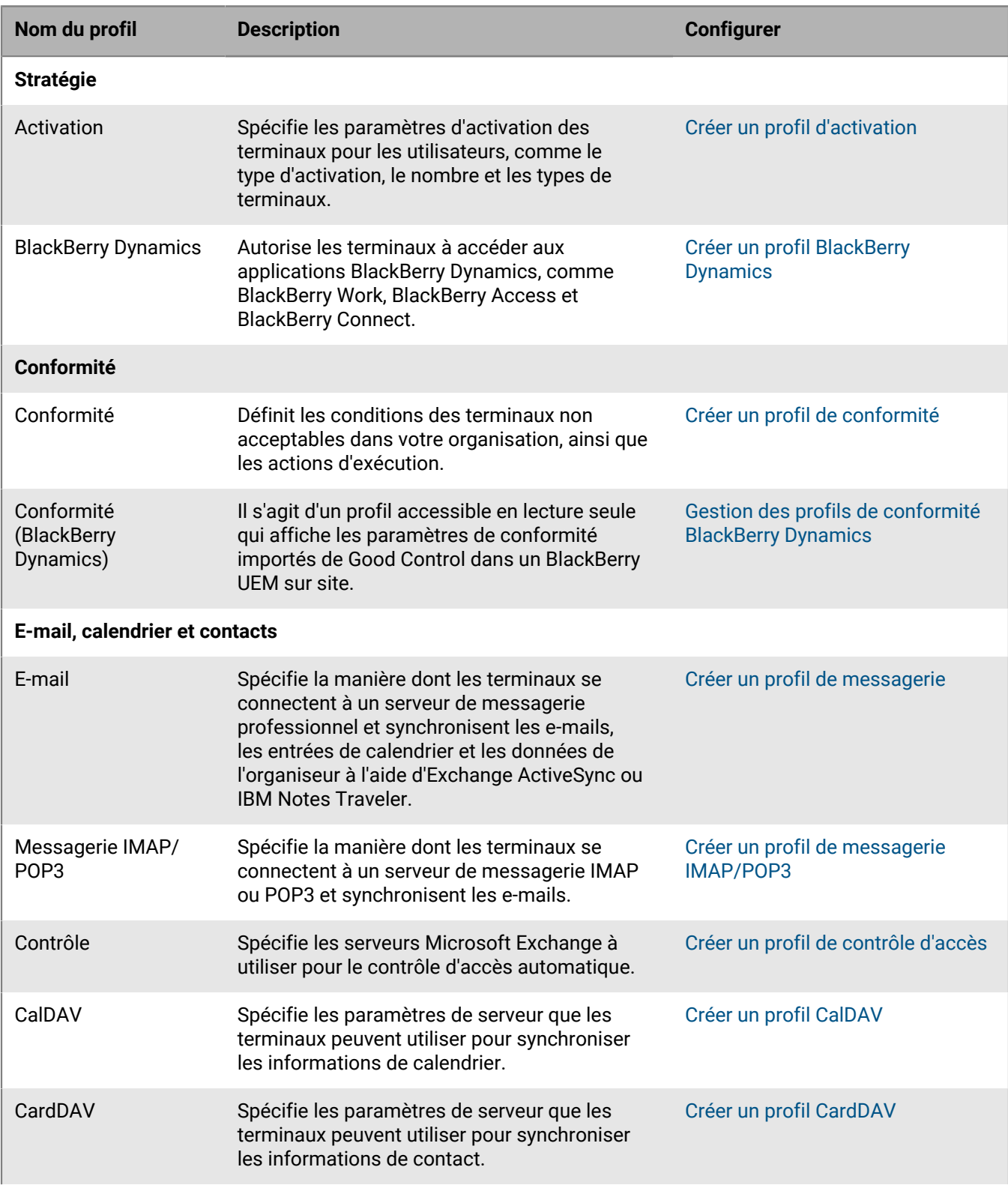

Le tableau suivant répertorie tous les profils BlackBerry UEM sur les terminaux macOS :

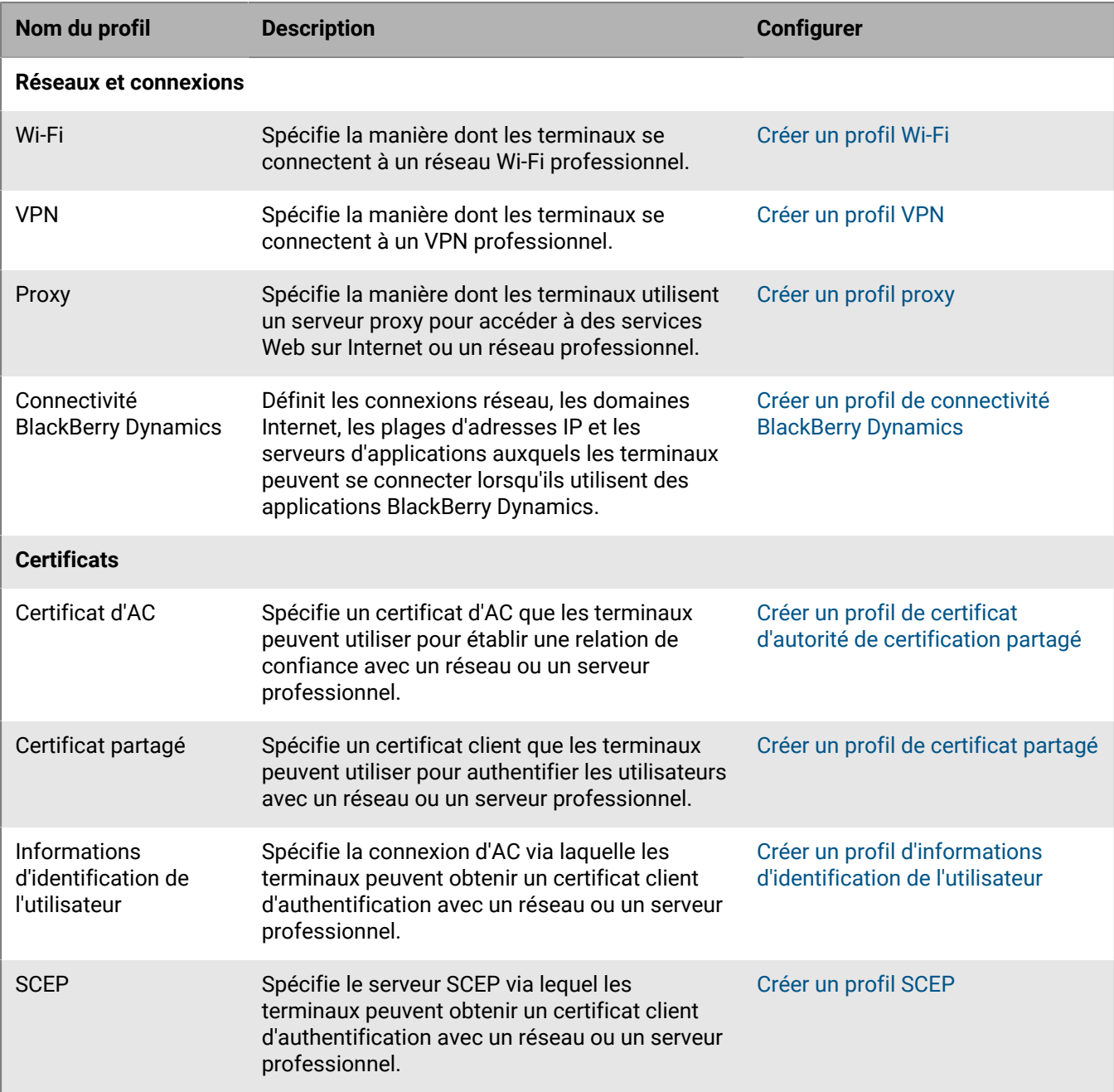

#### <span id="page-18-0"></span>**Référence sur les profils : terminaux Android**

Le tableau suivant répertorie tous les profils BlackBerry UEM pris en charge par les terminaux Android :

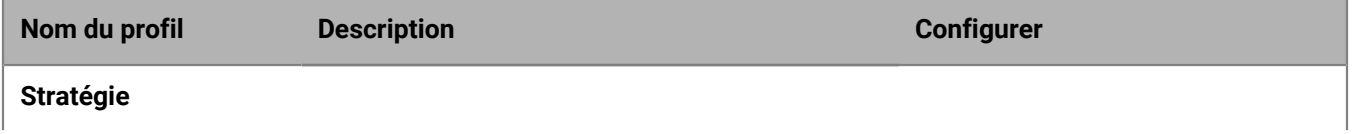

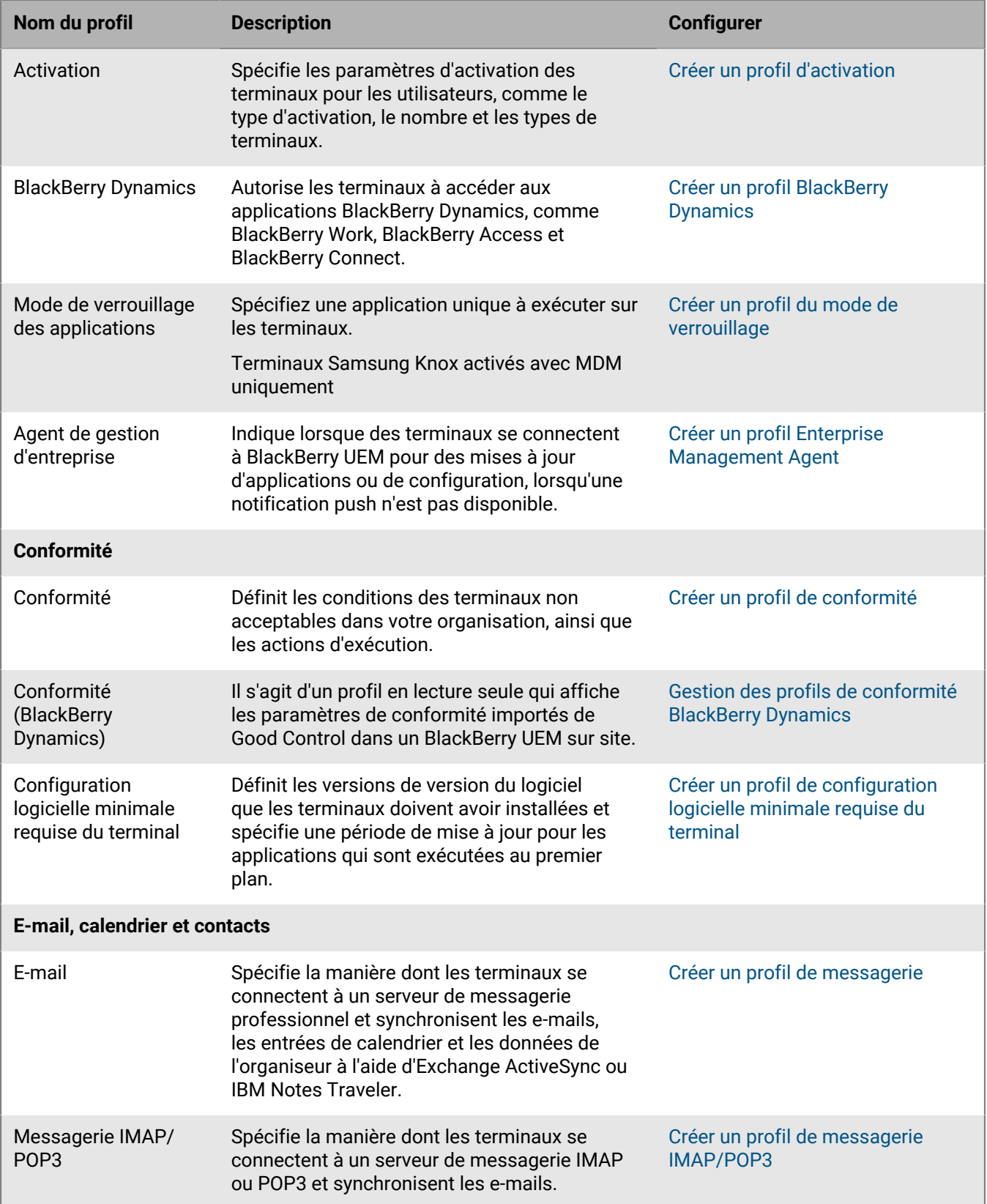

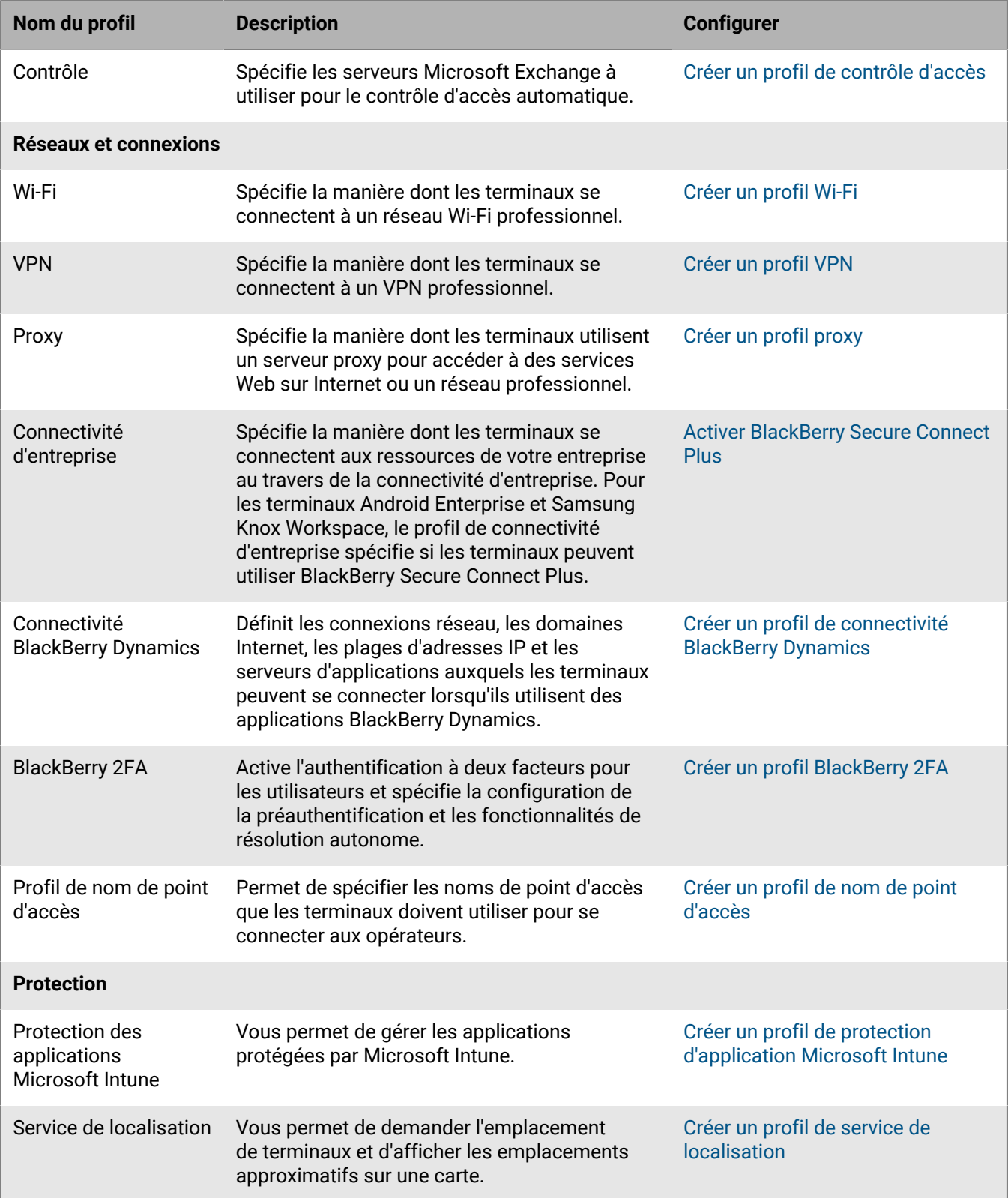

![](_page_21_Picture_178.jpeg)

#### <span id="page-21-0"></span>**Référence sur les profils : terminaux Windows 10**

Le tableau suivant répertorie tous les profils BlackBerry UEM pris en charge par les terminaux Windows 10 :

![](_page_21_Picture_179.jpeg)

![](_page_22_Picture_207.jpeg)

![](_page_23_Picture_189.jpeg)

#### <span id="page-23-0"></span>**Référence sur les profils : terminaux BlackBerry 10**

Le tableau suivant répertorie tous les profils BlackBerry UEM pris en charge par les terminaux BlackBerry 10 :

![](_page_23_Picture_190.jpeg)

![](_page_24_Picture_198.jpeg)

![](_page_25_Picture_182.jpeg)

## <span id="page-26-0"></span>**Variables**

BlackBerry UEM prend en charge les variables par défaut et les variables personnalisées. Les variables par défaut correspondent aux attributs de compte standard (nom d'utilisateur, par exemple) et d'autres attributs prédéfinis (adresse du serveur utilisée pour l'activation du terminal). Vous pouvez utiliser les variables personnalisées pour définir des attributs supplémentaires.

Vous pouvez utiliser les variables dans les profils, les notifications de conformité, les e-mails d'activation et les notifications d'évènement. Utilisez les variables pour faire référence à des valeurs plutôt que de spécifier des valeurs réelles. Lorsque le profil, la notification de conformité, l'e-mail d'activation ou la notification d'évènement sont envoyés aux terminaux, les variables sont remplacées par les valeurs qu'elles représentent.

**Remarque :** Les stratégies informatiques et les configurations d'application BlackBerry Dynamics ne prennent pas en charge les variables.

### <span id="page-26-1"></span>**Utilisation de variables dans les profils**

Les variables des profils vous aident à gérer efficacement les profils des utilisateurs de votre organisation. Les variables offrent plus de flexibilité aux profils et permettent de limiter le nombre de profils dont vous avez besoin pour chaque type de profil. Par exemple, vous pouvez créer un seul profil VPN pour plusieurs utilisateurs spécifiant la variable %UserName% au lieu de créer un profil VPN distinct pour chaque utilisateur spécifiant la valeur de nom d'utilisateur réelle.

Vous pouvez utiliser une variable dans tous les champs de texte d'un profil, à l'exception des champs Nom et Description. Par exemple, vous pouvez spécifier « %UserName%@exemple.com » dans le champ Adresse électronique d'un profil de messagerie.

Dans les profils de conformité, vous pouvez utiliser des variables pour personnaliser les notifications de conformité envoyées par BlackBerry UEM aux utilisateurs.

#### <span id="page-26-2"></span>**Variables par défaut**

![](_page_26_Picture_145.jpeg)

Les variables par défaut suivantes sont disponibles dans BlackBerry UEM :

![](_page_27_Picture_212.jpeg)

![](_page_28_Picture_193.jpeg)

![](_page_29_Picture_192.jpeg)

Si vous configurez une disponibilité élevée pour les consoles de gestion du domaine BlackBerry UEM dans un environnement sur site, il est recommandé de mettre à jour les variables %AdminPortalURL% et %UserSelfServicePortalURL%. Pour plus d'informations, [consultez le contenu relatif à la planification.](https://docs.blackberry.com/fr/endpoint-management/blackberry-uem/current/planning-architecture/planning/mca1408473506226.html)

### <span id="page-30-0"></span>**Variables personnalisées**

Vous utilisez des libellés pour définir les attributs et les mots de passe représentés par les variables personnalisées. Par exemple, vous pouvez spécifier « Mot de passe VPN » comme libellé d'une variable %custom\_pswd1%. Lorsque vous créez ou mettez à jour un compte d'utilisateur, les libellés sont utilisés comme noms de champ et vous spécifiez les valeurs appropriées pour les variables personnalisées utilisées par votre organisation. Tous les comptes d'utilisateur prennent en charge les variables personnalisées, y compris les comptes d'administrateur.

Les variables personnalisées prennent en charge les valeurs de texte et les valeurs de texte masquées. Pour des raisons de sécurité, vous devez utiliser des variables personnalisées prenant en charge les valeurs de texte masquées pour les mots de passe.

![](_page_30_Picture_180.jpeg)

Les variables personnalisées suivantes sont disponibles dans BlackBerry UEM :

#### <span id="page-30-1"></span>**Définir des variables personnalisées**

Vous devez définir des variables personnalisées pour pouvoir les utiliser. Seules les variables personnalisées dotées d'un libellé s'affichent lorsque vous créez ou mettez à jour un compte d'utilisateur.

- **1.** Sur la barre de menus, cliquez sur **Paramètres**.
- **2.** Dans le volet de gauche, développez **Paramètres généraux**.
- **3.** Cliquez sur **Variables personnalisées**.
- **4.** Cochez la case **Afficher les variables personnalisées lors de l'ajout ou de la modification d'un utilisateur**.
- **5.** Spécifiez un libellé pour chaque variable personnalisée que vous prévoyez d'utiliser. Les libellés sont utilisés comme noms de champ dans la section **Variables personnalisées** lorsque vous créez ou mettez à jour un compte d'utilisateur.
- **6.** Cliquez sur **Enregistrer**.

#### <span id="page-30-2"></span>**Utilisation de variables personnalisées**

Après avoir défini des variables personnalisées, vous devez spécifier les valeurs qui conviennent lorsque vous créez ou mettez à jour un compte d'utilisateur. Vous pouvez ensuite utiliser les variables personnalisées de la même manière que les variables par défaut. Vous spécifiez le nom de la variable lorsque vous créez des profils ou personnalisez les notifications de conformité et les e-mails d'activation.

#### **Exemple : utilisation d'un même profil VPN pour plusieurs utilisateurs disposant de leurs propres mots de passe VPN**

Dans l'exemple suivant, « Mot de passe VPN » correspond au libellé que vous spécifiez pour la variable %custom\_pswd1% et celle-ci est utilisée en tant que nom de champ dans la section Variables personnalisées lorsque vous mettez à jour un compte d'utilisateur.

- **1.** Sur la barre de menus, cliquez sur **Utilisateurs > Terminaux gérés**.
- **2.** Recherchez un compte d'utilisateur.
- **3.** Dans les résultats de la recherche, cliquez sur le nom du compte d'utilisateur.
- 4. Cliquez sur  $\lambda$ .
- **5.** Développez **Variables personnalisées**.
- **6.** Dans le champ **Mot de passe VPN**, saisissez le mot de passe VPN de l'utilisateur.
- **7.** Cliquez sur **Enregistrer**.
- **8.** Répétez les étapes 2 à 7 pour chaque utilisateur qui utilisera le profil VPN.
- **9.** Lorsque vous créez le profil VPN, dans le champ **Mot de passe**, saisissez %custom\_pswd1%.

## <span id="page-32-0"></span>**Modèles d'e-mail**

Les modèles d'e-mail vous permettent de personnaliser les e-mails que vous envoyez aux utilisateurs pour l'une des raisons suivantes :

- Activation du terminal : adressez un premier e-mail aux utilisateurs pour leur communiquer les instructions d'activation de leur terminal, puis un deuxième e-mail contenant leur mot de passe d'activation.
- Conformité : envoyez des e-mails de notification aux utilisateurs lorsque leur terminal n'est pas conforme.
- Activation d'applications BlackBerry Dynamics : envoyez les clés d'accès aux utilisateurs par e-mail.
- Notifications d'évènement : envoyez des e-mails pour informer les administrateurs à propos d'évènements particuliers dans BlackBerry UEM.

Vous pouvez personnaliser les e-mails en utilisant des variables dans les modèles d'e-mail pour les éléments tels que le nom d'utilisateur, l'adresse électronique ou le mot de passe d'activation. Utilisez un éditeur HTML pour personnaliser l'apparence de vos e-mails à l'aide de différentes polices, couleurs et images. Vous pouvez créer plusieurs modèles à utiliser pour différents types de terminal ou d'activation. Vous pouvez modifier les modèles d'e-mail par défaut ou en créer de nouveaux.

Lors de l'ajout d'un utilisateur à BlackBerry UEM, de la création d'un profil de conformité ou de la génération de mots de passe, vous pouvez sélectionner le modèle d'e-mail à utiliser. BlackBerry UEM envoie l'e-mail personnalisé à l'utilisateur en se basant sur le modèle que vous avez sélectionné.

### <span id="page-32-1"></span>**Modèles d'e-mail par défaut**

BlackBerry UEM comprend quelques modèles d'e-mail par défaut. Selon votre configuration BlackBerry UEM, vous verrez une partie ou l'ensemble des modèles d'e-mail par défaut suivants dans Paramètres > Paramètres généraux > Modèles :

![](_page_32_Picture_140.jpeg)

![](_page_33_Picture_226.jpeg)

![](_page_34_Picture_212.jpeg)

#### <span id="page-34-0"></span>**Modifier un modèle d'e-mail**

- **1.** Dans la barre de menus, cliquez sur **Paramètres > Paramètres généraux**.
- **2.** Cliquez sur **Modèles**.
- **3.** Cliquez sur le modèle que vous voulez modifier.
- **4.** Modifiez les champs **Nom**, **Objet** ou **Message**.
- **5.** Une fois vos modifications terminées, cliquez sur **Enregistrer**.

#### <span id="page-34-1"></span>**Texte de modèle suggéré**

Le texte suggéré est utilisé dans les modèles d'e-mail par défaut. Si vous modifiez les modèles d'e-mail par défaut et que vous souhaitez réutiliser le texte par défaut plus tard, vous pouvez le copier et le coller à partir de là. Si le texte par défaut est actualisé entre les versions de BlackBerry UEM, vous pouvez afficher le texte actualisé ici.

Pour obtenir la liste des variables que vous pouvez utiliser dans les modèles d'e-mail, reportez-vous à la section [Variables par défaut](#page-26-2).

![](_page_35_Picture_123.jpeg)

![](_page_36_Picture_114.jpeg)

![](_page_37_Picture_89.jpeg)

![](_page_38_Picture_151.jpeg)

![](_page_39_Picture_80.jpeg)

![](_page_40_Picture_182.jpeg)

![](_page_41_Picture_191.jpeg)

### <span id="page-41-0"></span>**Créer un modèle d'e-mail d'activation**

- **1.** Dans la barre de menus, cliquez sur **Paramètres > Paramètres généraux**.
- **2.** Cliquez sur **Modèles**.
- **3.** Cliquez sur  $+$ , Sélectionnez **Activation de terminal.**
- **4.** Dans le champ **Nom**, saisissez un nom pour identifier ce modèle.
- **5.** Dans le champ **Objet**, modifiez le texte pour personnaliser la ligne d'objet du premier e-mail d'activation.
- **6.** Dans le champ **Message**, saisissez le corps du texte de l'e-mail d'activation.
	- Utilisez l'éditeur HTML pour sélectionner le format de police et insérer des images (par exemple, un logo d'entreprise).
	- Insérez des variables dans le texte pour personnaliser le message (par exemple, utilisez la variable %UserDisplayName% pour insérer le nom du destinataire). Pour obtenir la liste des variables disponibles, consultez [Variables par défaut](#page-26-2).
	- Pour obtenir un échantillon du texte, cliquez sur **Texte suggéré**.
- **7.** Si vous souhaitez que les utilisateurs activent leur terminal avec un QR Code à la place d'un mot de passe d'activation, cochez la case **Ajouter un code QR aux e-mails d'activation des terminaux iOS et Android**.
- **8.** Pour envoyer le mot de passe d'activation ou le QR Code et les instructions d'activation dans des e-mails distincts, sélectionnez **Envoyer deux e-mails d'activation distincts : le premier pour les instructions, le second**

**pour le mot de passe**. Si vous décidez d'envoyer un seul e-mail d'activation, veillez à inclure le mot de passe d'activation (ou la variable correspondante) ou le QR Code dans le premier e-mail.

- **9.** Dans le champ **Objet**, saisissez la ligne d'objet du second e-mail d'activation.
- **10.**Personnalisez le texte du modèle du deuxième e-mail d'activation et incluez-y le mot de passe d'activation (ou la variable correspondante) ou cochez la case **Ajouter un code QR aux e-mails**.

#### **11.**Cliquez sur **Enregistrer**.

Pour plus d'informations sur l'activation des terminaux, reportez-vous à la section [Activation des terminaux.](https://docs.blackberry.com/en/endpoint-management/blackberry-uem/12_14/administration/device-activation/activating_devices.html)

#### <span id="page-42-0"></span>**Création d'un modèle pour les notifications d'e-mail de conformité**

Vous pouvez créer plusieurs modèles d'e-mail, les personnaliser pour des types de terminal ou groupe d'utilisateurs spécifiques et attribuer un modèle approprié à chaque compte d'utilisateur. Lorsque le terminal d'un utilisateur n'est pas conforme au profil de conformité, BlackBerry UEM peut envoyer un e-mail personnalisé basé sur le modèle attribué. BlackBerry UEM comprend un modèle par défaut pour les e-mails relatifs aux violations de conformité. Ce modèle peut être modifié, mais pas supprimé. Si vous n'attribuez pas d'autre modèle à un compte d'utilisateur, BlackBerry UEM utilise le modèle par défaut.

- **1.** Dans la barre de menus, cliquez sur **Paramètres > Paramètres généraux**.
- **2.** Cliquez sur **Modèles**.
- **3.** Cliquez sur  $+$ . Sélectionnez **Violation de conformité**.
- **4.** Dans le champ **Nom**, saisissez un nom pour identifier ce modèle.
- **5.** Dans le champ **Objet**, saisissez un objet pour l'e-mail.
- **6.** Dans le champ **Message**, saisissez le corps du texte de l'e-mail sur la conformité. Utilisez l'éditeur HTML pour sélectionner le format de police et insérer des images (par exemple, un logo d'entreprise). Insérez des variables dans le texte pour personnaliser le message (par exemple, utilisez la variable %UserDisplayName% pour insérer le nom du destinataire). Pour obtenir la liste des variables disponibles, consultez [Variables par](#page-26-2) [défaut.](#page-26-2)
- **7.** Cliquez sur **Enregistrer**.

#### <span id="page-42-1"></span>**Créer un modèle d'e-mail de notification d'évènement**

Vous pouvez créer des modèles d'e-mail de notification d'évènement à associer à des notifications d'évènement.

- **1.** Dans la barre de menus, cliquez sur **Paramètres > Paramètres généraux**.
- **2.** Cliquez sur **Modèles**.
- **3.** Cliquez sur  $+$  et sélectionnez **Notification d'évènement**.
- **4.** Dans le champ **Nom**, saisissez un nom pour identifier ce modèle.
- **5.** Dans le champ **Objet**, effectuez l'une des tâches suivantes :
	- Décochez la case **Ajouter un type d'évènement à l'objet de l'e-mail** et saisissez un objet.
	- Laissez la case **Ajouter un type d'évènement à l'objet de l'e-mail** cochée et saisissez du texte dans le champ objet.
	- Laissez la case **Ajouter un type d'évènement à l'objet de l'e-mail** cochée.
- **6.** Dans le champ **Message**, saisissez le corps du texte de l'e-mail de notification d'évènement.
	- Utilisez l'éditeur HTML pour sélectionner le format de police et insérer des images (par exemple, le logo de votre entreprise).
	- Pour obtenir un échantillon du texte, cliquez sur **Texte suggéré**.

#### **7.** Cliquez sur **Enregistrer**.

Pour plus d'informations sur les notifications d'évènement, [reportez-vous à la section Création de notifications](https://docs.blackberry.com/fr/endpoint-management/blackberry-uem/12_16/administration/monitoring-reporting/event-notifications.html) [d'évènement](https://docs.blackberry.com/fr/endpoint-management/blackberry-uem/12_16/administration/monitoring-reporting/event-notifications.html).

## <span id="page-44-0"></span>**Informations juridiques**

©2022 BlackBerry Limited. Les marques commerciales, notamment BLACKBERRY, BBM, BES, EMBLEM Design, ATHOC, CYLANCE et SECUSMART sont des marques commerciales ou des marques déposées de BlackBerry Limited, ses filiales et/ou sociétés affiliées, utilisées sous licence, et les droits exclusifs de ces marques commerciales sont expressément réservés. Toutes les autres marques commerciales appartiennent à leurs propriétaires respectifs.

Cette documentation, y compris la documentation incluse pour référence telle que celle fournie ou mise à disposition sur le site Web BlackBerry, est fournie ou mise à disposition « EN L'ÉTAT » et « TELLE QUELLE », sans condition ni garantie en tout genre de la part de BlackBerry Limited et de ses filiales (« BlackBerry »), et BlackBerry décline toute responsabilité en cas d'erreur ou d'oubli typographique, technique ou autre inexactitude contenue dans ce document. Pour des raisons de protection des informations confidentielles et/ou des secrets commerciaux de BlackBerry, cette documentation peut décrire certains aspects de la technologie BlackBerry en termes généraux. BlackBerry se réserve le droit de modifier périodiquement les informations contenues dans cette documentation. Cependant, BlackBerry ne s'engage en aucune manière à vous communiquer les modifications, mises à jour, améliorations ou autres ajouts apportés à cette documentation.

La présente documentation peut contenir des références à des sources d'informations, du matériel ou des logiciels, des produits ou des services tiers, y compris des composants et du contenu tel que du contenu protégé par copyright et/ou des sites Web tiers (ci-après dénommés collectivement « Produits et Services tiers »). BlackBerry ne contrôle pas et décline toute responsabilité concernant les Produits et Services tiers, y compris, sans s'y limiter, le contenu, la précision, le respect du code de la propriété intellectuelle, la compatibilité, les performances, la fiabilité, la légalité, l'éthique, les liens ou tout autre aspect desdits Produits et Services tiers. La présence d'une référence aux Produits et Services tiers dans cette documentation ne suppose aucunement que BlackBerry se porte garant des Produits et Services tiers ou de la tierce partie concernée.

SAUF DANS LA MESURE SPÉCIFIQUEMENT INTERDITE PAR LES LOIS EN VIGUEUR DANS VOTRE JURIDICTION, TOUTES LES CONDITIONS, GARANTIES OU REPRÉSENTATIONS DE TOUTE NATURE, EXPRESSES OU TACITES, NOTAMMENT (SANS LIMITATIONS) LES CONDITIONS, GARANTIES OU REPRÉSENTATIONS DE DURABILITÉ, D'ADÉQUATION À UNE UTILISATION OU À UN BUT PARTICULIER, DE COMMERCIALISATION, DE QUALITÉ MARCHANDE, DE NON-INFRACTION, DE SATISFACTION DE LA QUALITÉ OU DE TITRE, OU RÉSULTANT D'UNE LOI, D'UNE COUTUME, D'UNE PRATIQUE OU D'UN USAGE COMMERCIAL, OU EN RELATION AVEC LA DOCUMENTATION OU SON UTILISATION, OU LA PERFORMANCE OU NON-PERFORMANCE DES LOGICIELS, DU MATÉRIEL, DES SERVICE OU DES PRODUITS ET SERVICES TIERS CITÉS, SONT EXCLUES. VOUS POUVEZ JOUIR D'AUTRES DROITS QUI VARIENT SELON L'ÉTAT OU LA PROVINCE. CERTAINES JURIDICTIONS N'AUTORISENT PAS L'EXCLUSION OU LA LIMITATION DES GARANTIES ET CONDITIONS IMPLICITES. DANS LA MESURE AUTORISÉE PAR LES LOIS, TOUTE GARANTIE OU CONDITION IMPLICITE RELATIVE À LA DOCUMENTATION, DANS LA MESURE OÙ ELLES NE PEUVENT PAS ÊTRE EXCLUES EN VERTU DES CLAUSES PRÉCÉDENTES, MAIS PEUVENT ÊTRE LIMITÉES, SONT PAR LES PRÉSENTES LIMITÉES À QUATRE-VINGT-DIX (90) JOURS À COMPTER DE LA DATE DE LA PREMIÈRE ACQUISITION DE LA DOCUMENTATION OU DE L'ARTICLE QUI FAIT L'OBJET D'UNE RÉCLAMATION.

DANS LA MESURE MAXIMALE PERMISE PAR LES LOIS EN VIGUEUR DANS VOTRE JURIDICTION, EN AUCUN CAS BLACKBERRY N'EST RESPONSABLE DES DOMMAGES LIÉS À LA PRÉSENTE DOCUMENTATION OU À SON UTILISATION, OU À LA PERFORMANCE OU NON-PERFORMANCE DES LOGICIELS, DU MATÉRIEL, DES SERVICES OU DES PRODUITS ET SERVICES TIERS MENTIONNÉS DANS LES PRÉSENTES, ET NOTAMMENT, SANS S'Y LIMITER, DES DOMMAGES DIRECTS, EXEMPLAIRES, ACCIDENTELS, INDIRECTS, SPÉCIAUX, PUNITIFS OU AGGRAVÉS, DES DOMMAGES LIÉS À UNE PERTE DE PROFITS OU DE REVENUS, UN MANQUE À GAGNER, UNE INTERRUPTION D'ACTIVITÉ, UNE PERTE D'INFORMATIONS COMMERCIALES, UNE PERTE D'OPPORTUNITÉS COMMERCIALES, LA CORRUPTION OU LA PERTE DE DONNÉES, LE NON-ENVOI OU LA NON-RÉCEPTION DE DONNÉES, DES PROBLÈMES LIÉS À DES APPLICATIONS UTILISÉES AVEC DES PRODUITS OU SERVICES BLACKBERRY, DES COUTS D'INDISPONIBILITÉ, LA PERTE D'UTILISATION DES PRODUITS OU SERVICES BLACKBERRY EN TOUT OU EN PARTIE, OU DE TOUT SERVICE DE COMMUNICATION, DU COUT DE BIENS DE

SUBSTITUTION, DES FRAIS DE GARANTIE, DES ÉQUIPEMENTS OU SERVICES, DES COUTS DE CAPITAL, OU AUTRES PERTES FINANCIÈRES SIMILAIRES, PRÉVISIBLES OU NON, MÊME SI BLACKBERRY A ÉTÉ INFORMÉ DE LA POSSIBILITÉ DE TELS DOMMAGES.

DANS LA MESURE MAXIMALE PERMISE PAR LES LOIS APPLICABLES DANS VOTRE JURIDICTION, BLACKBERRY N'EST NULLEMENT TENU PAR DES OBLIGATIONS, DEVOIRS OU RESPONSABILITÉS, CONTRACTUELS, DÉLICTUELS OU AUTRES, PAS MÊME PAR UNE RESPONSABILITÉ EN CAS DE NÉGLIGENCE OU RESPONSABILITÉ STRICTE ET NE VOUS EST REDEVABLE EN RIEN.

LES LIMITATIONS, EXCLUSIONS ET CLAUSES DE NON-RESPONSABILITÉ CONTENUES DANS LES PRÉSENTES S'APPLIQUENT : (A) INDÉPENDAMMENT DE LA NATURE DE LA CAUSE D'ACTION, DE DEMANDE OU D'ACTION ENTREPRISE PAR VOUS, NOTAMMENT, SANS S'Y LIMITER, POUR RUPTURE DE CONTRAT, NÉGLIGENCE, FAUTE, RESPONSABILITÉ STRICTE OU TOUTE AUTRE THÉORIE LÉGALE, ET RESTENT APPLICABLES EN CAS DE RUPTURES SUBSTANTIELLES OU DE MANQUEMENT AU BUT ESSENTIEL DU PRÉSENT CONTRAT OU DE TOUT RECOURS ENVISAGEABLE PAR LES PRÉSENTES ; ET (B) À BLACKBERRY ET À SES FILIALES, LEURS AYANTS DROIT, REPRÉSENTANTS, AGENTS, FOURNISSEURS (NOTAMMENT LES FOURNISSEURS DE SERVICES), REVENDEURS AGRÉÉS BLACKBERRY (NOTAMMENT LES FOURNISSEURS DE SERVICES) ET LEURS DIRECTEURS, EMPLOYÉS ET SOUS-TRAITANTS RESPECTIFS.

OUTRE LES LIMITATIONS ET EXCLUSIONS SUSMENTIONNÉES, EN AUCUN CAS, LES DIRECTEURS, EMPLOYÉS, AGENTS, REVENDEURS, FOURNISSEURS, SOUS-TRAITANTS DE BLACKBERRY OU DE SES FILIALES N'ONT UNE RESPONSABILITÉ CONSÉCUTIVE OU RELATIVE À LA PRÉSENTE DOCUMENTATION.

Avant de vous abonner, d'installer ou d'utiliser des Produits et Services tiers, il est de votre responsabilité de vérifier que votre fournisseur de services prend en charge toutes les fonctionnalités. Certains fournisseurs de services peuvent ne pas proposer de fonctionnalités de navigation Internet avec un abonnement à BlackBerry® Internet Service. Vérifiez auprès de votre fournisseur de services la disponibilité, les accords d'itinérance, les plans de service et les fonctionnalités. L'installation ou l'utilisation de Produits et Services tiers avec des produits et services BlackBerry peuvent nécessiter un ou plusieurs brevets, marques commerciales, licences de copyright ou autres licences à des fins de protection des droits d'autrui. Vous êtes seul responsable de votre décision d'utiliser ou non les Produits et Services tiers et si cela nécessite l'obtention de licences tierces. Si de telles licences sont requises, vous êtes seul responsable de leur acquisition. Vous ne devez pas installer ou utiliser de Produits et Services tiers avant d'avoir acquis la totalité des licences nécessaires. Les Produits et Services tiers fournis avec les produits et services BlackBerry vous sont fournis à toutes fins utiles « EN L'ÉTAT » sans conditions, garanties ou représentations expresses ou tacites d'aucune sorte par BlackBerry, et BlackBerry n'engage aucune responsabilité sur les Produits et Services tiers à cet égard. L'utilisation que vous faites des Produits et Services tiers est régie par et dépendante de votre acceptation des termes des licences et autres accords distincts applicables à cet égard avec d'autres parties, sauf dans la limite couverte expressément par une licence ou autre accord conclu avec BlackBerry.

Les conditions d'utilisation de tout produit ou service BlackBerry sont stipulées dans une licence ou autre accord distinct conclu avec BlackBerry à cet égard. LE CONTENU DE CETTE DOCUMENTATION N'EST PAS DESTINÉ À REMPLACER LES ACCORDS OU GARANTIES EXPRÈS ET ÉCRITS FOURNIS PAR BLACKBERRY POUR UNE PARTIE DES PRODUITS OU SERVICES BLACKBERRY AUTRES QUE CETTE DOCUMENTATION.

BlackBerry Enterprise Software incorpore des éléments logiciels tiers. La licence et les informations de copyright associées à ce logiciel sont disponibles à l'adresse [http://worldwide.blackberry.com/legal/thirdpartysoftware.jsp](https://www.blackberry.com/us/en/legal/third-party-software).

BlackBerry Limited 2200 University Avenue Est Waterloo, Ontario Canada N2K 0A7

BlackBerry UK Limited Ground Floor, The Pearce Building, West Street, Maidenhead, Berkshire SL6 1RL Royaume-Uni

Publié au Canada